# IEEE Xplore 使用指南

# 欢迎体验全新的 IEEE Xplore® 数字图书馆

IEEE (电气电子工程师学会)是目前全球最大的非营利性专业技术学会, 在全球 160 多个国家拥有超过 45 万名会员。IEEE 成立于 1884年, IEL 数据库是 IEEE 旗下最完整的在线数据资源。IEL 数据库全新的访问平台 IEEE Xplore 是 IEEE 学会以及 成百上千名图书馆学专家、科技工作者、工程师以及 IEEE 会员、志愿者、学生朋友共同努力的结晶。

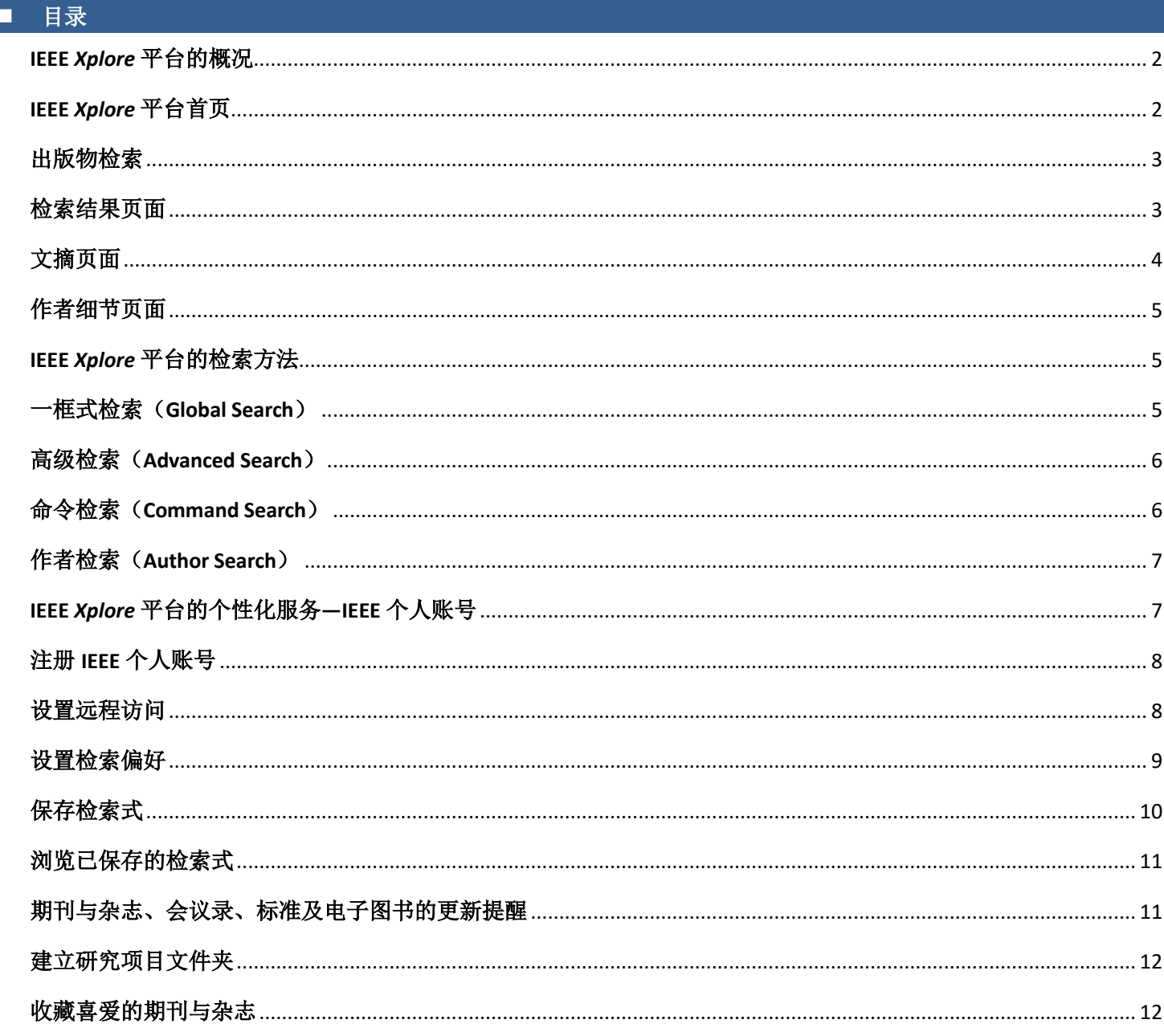

## <span id="page-1-0"></span>**IEEE** *Xplore* 平台的概况

## <span id="page-1-1"></span>**IEEE** *Xplore* 平台首页

点击:[https://ieeexplore.ieee.org](https://ieeexplore.ieee.org/),进入 IEEE *Xplore* 平台首页。

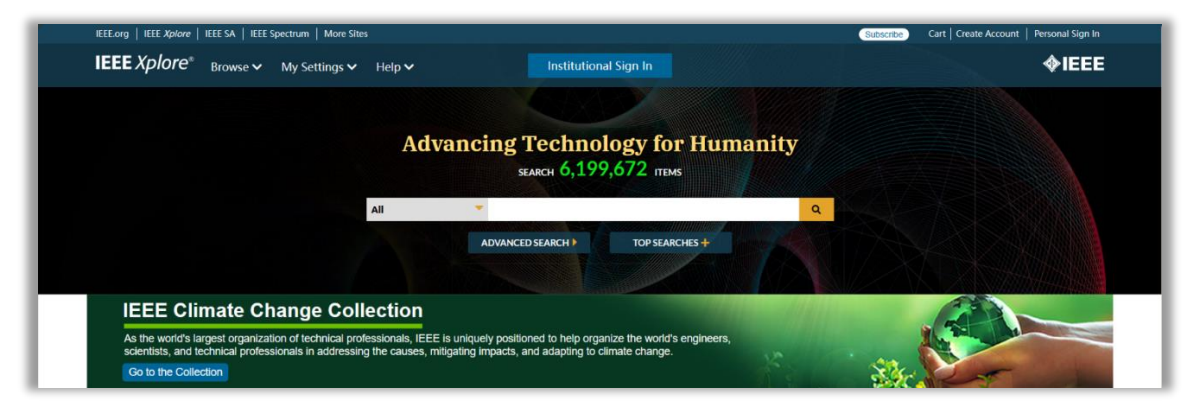

IEEE *Xplore* 平台根据出版物类型将其产品分为五大类:电子图书(Books)、会议(Conferences)、在线课程(Courses)、 期刊与杂志(Journals & Magazines)和 IEEE 标准(Standards)。平台会不定期更新内容推送,例如封面作者(Featured Authors)、封面文章(Featured Articles)、新闻与平台更新信息(News and Updates)以及即将召开的会议(Upcoming Conferences)。

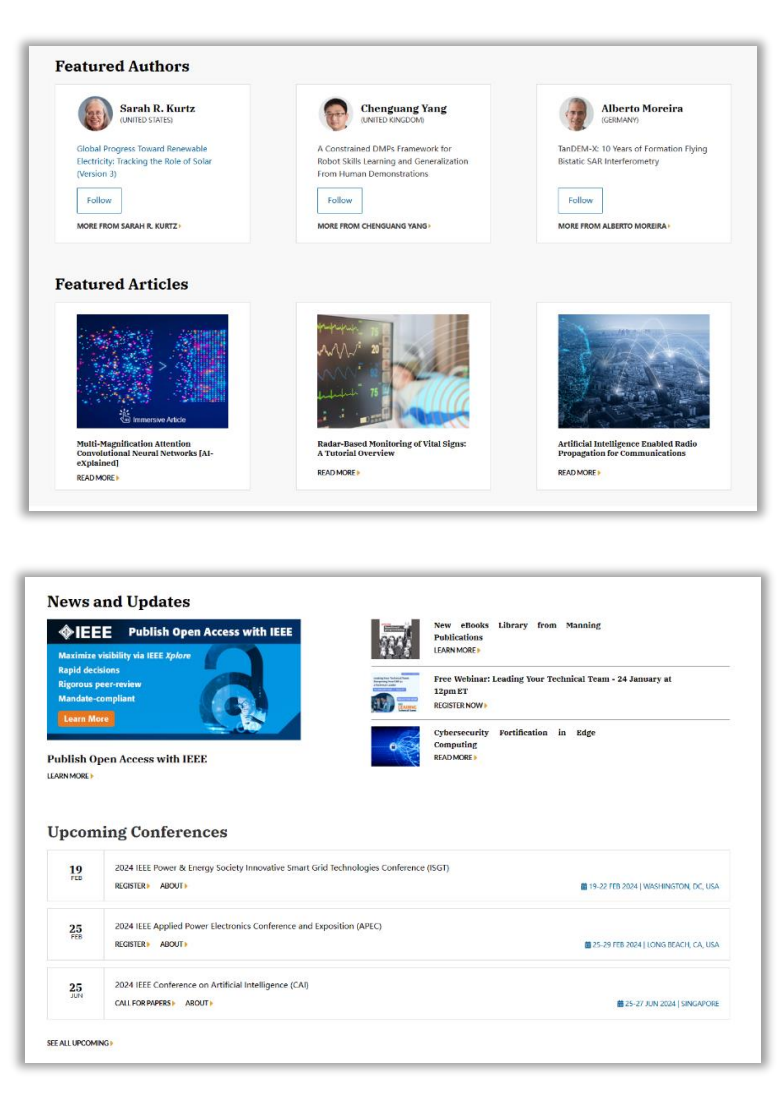

#### <span id="page-2-0"></span>出版物检索

您可以选择您所需查找出版物的类型,通过关键词(Search by keywords)快速定位。

您可以根据出版物的首字母,进行查找,或者 点击 By Topic, 根据学科进行第二次筛选。如果选 择学科类型,依旧可以根据出版物的首字母再次筛 选。

您还可以使用页面左侧的聚类分析栏(Refine results by)来优化检索结果。Sort By 和 Items Per Page 调节每页显示的标题数量与排序。

查找到您所需要的出版物,直接点击标题便可 进入其刊物页面(期刊与杂志)或者摘要(标准、 电子图书和在线课程)。

部分期刊开放 Set Entire Issue Now 整期下载功能。

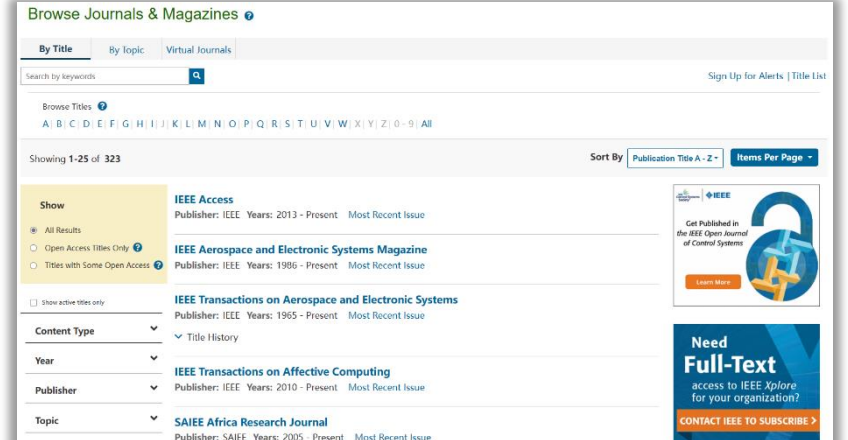

#### <span id="page-2-1"></span>检索结果页面

检索结果页面有两大栏:聚类分析栏和检索结果。 聚类分析栏:

- 二次检索(**Search within results**):在已有检 索结果基础上输入新的关键词, 进行再次检 索。例如,检索 Java,在检索结果的二次检索 框中输入 XML,检索相当于执行了 Java AND XML。二次检索默认在元数据(Metadata)中 检索关键词,您也可以在此构建命令检索式以 限定检索位置。
- 出版年份(Year),作者(Author),作者所在 机构(Affiliation)等:根据检索需求,优化精 简检索结果。

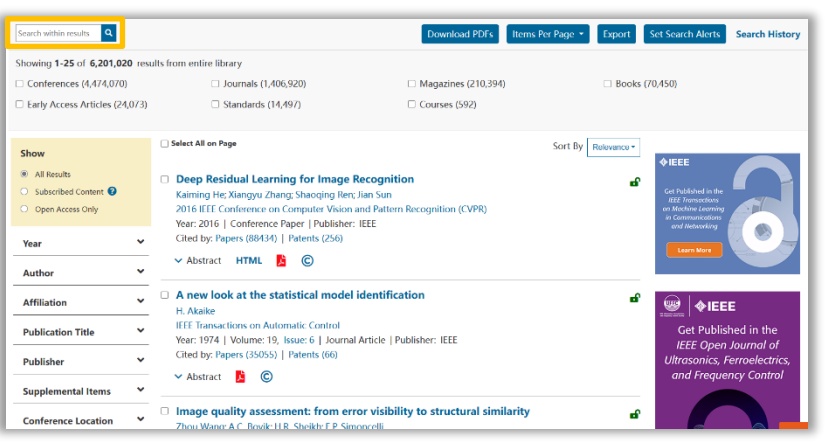

#### 检索结果:

检索结果文献的格式一般为默认的标题及引文信息,显示内容包含文章的标题、作者、出版物名称、出版年份、文献 类型、出版社、被引用情况等。用户可以通过偏好设置来修改其显示内容,具体操作详见下文"IEEE 个人账号"。出现订 阅标识符 Pa 表明您有权限访问到此文献的全文。点击"Abstract",下拉出此文献的摘要,选择下拉摘要界面的"Show More"或点击文章标题可查看完整的文摘信息。直接点击标识或便可查 k 看 (thtml) 全文。 检索结果文献列表上方(见上图的红色框)的一些标识及其含义:

Download PDFs: 批量下载文献 PDF 全文, 每次最多选择 10 篇文献, 且总文件最多下载 500MB/次。

- Export: 导出全部或选定文献的 CSV 格式检索结果(默认是前 2,000 个结果), 或者引文信息, 或者到 Collabrate 平台(需登录 IEEE 个人账号)进行引文信息管理, 或者到 My Research Projects(需登录 IEEE 个人账号)进行文 献整理。
- Set Search Alerts:保存检索式【见下文"IEEE Xplore 平台的个性化服务——IEEE 个人账号"中的"保存检索式"】。
- Search History: 提供检索历史记录, 允许运行、修改和组合之前的检索内容, 最多可存储最近 100 个检索结果 (需登录 IEEE 个人账号)。

## <span id="page-3-0"></span>文摘页面

大部分文献的文摘页面都会给出完整的文摘信息,其中包括标题、作者、机构、出版物名称、出版时间、卷号、期号、 页码和 DOI 号。但是部分信息和功能只有订阅者和 IEEE 会员才可以浏览并使用。所有用户都可以:

- 点击文章标题下的 Cite This 可以复制或 者下载不同格式的引文信息。
- 点击文章标题下的 ■■■■■ 浏览或者 下载 PDF 格式的文章全文。
- 点击作者名称会链接到作者详情页面, 详见下文"作者详情页面",点击 All Authors 可以查看全部作者名单及简介。
- Paper Citations 显示该文章被其他文章引 用次数,Patent Citations 显示该文章被专 利引用次数,Full Text Views 显示该文章 被浏览次数。
- Deep Residual Learning for Image Recognition Publisher: IEEE Cite This aiming He: Xiangyu Zhang: Shaoging Ren: Jian Sun All Authors 89276 256 171177 Cites in Cites in Full<br>Papers Patents Text Abstract Abstract:<br>Deeper net More Like This re difficult to train. We p Document Sections been in an involvement in the present in the present in exponent in an investment in the method of the method of the method of the method of the method of the method of the method of the method of the method of the method ulate the layers as learning 1. Introduction proving deneranzation<br>aining Convolutional Neu<br>etwork (CNN) under Limit<br>ample Sizes in Image 2. Related Work accuracy from considerably increased depth. On the ImageNet dataset we evaluate residual nets with a depth of up to 152 layers - 8x deeper than VGG nets [40] but still having lower complexity. An ensemble of these residual nets 3. Deep Residual L achieves 3.57% error on the ImageNet test set. This result won the 1st place on the ILSVRC 2015 classification task 4 Evneriments We also present analysis on CIFAR-10 with 100 and 1000 layers. The depth of representations is of central importance for many visual recognition tasks. Solely due to our extremely deep ret tations, we obtain a 28% relat for many voual recognition tasks. Solvey oue to our externery orep representations, we obtain a zo-<br>improvement on the COCO object detection dataset. Deep residual nets are foundations of our sub-<br>ILSVRC & COCO 2015 compet Author Figures l-Guided Neural Ne<br>ning for Image Rec<br>ural Scenes and M **Beforence** Published in: 2016 IEEE Conference on Computer Vision and Pattern Recognition (CVPR) Citations **Keywords** Date of Conference: 27-30 June 2016 Metrics Date Added to IEEE Xplore: 12 December 2016 Publisher: IEEE Footnotes **EISRN Information** Conference Location: Las Vegas, NV USA Electronic ISSN: 1063-6919  $\overline{a}$
- 点击 < 可以分享此文献至其他社交媒体。
- 将鼠标移动到会 显示"Download References"点击可以查看参考文献列表。
- 点击 C 会显示"Request permission for reuse."进入版权税计算中心电子服务页面。
- 点 击 ▲ "Alerts", 在弹出框中选择"Add to Citation Alerts"定制引用提醒,该文献被引用时将收到邮件提醒;选 择"Manage Content Alerts"可对已定制内容进行查看和设置(仅限于期刊与杂志文章、会议录和标准)。
- 在 More Like This 中查看推荐文献。
- 通过 Abstract 选项,查看摘要信息。
- 通过 Authors 选项,查看作者信息。
- 通过 Figures 选项,查看文中图表及其标注。
- 通过 References 选项,查看文献的相关参考文献。
- 点击 Citations 选项: 在 By Papers 选项下, 查看引用过当前文献的文章; 在 By Patents 选项下, 查看引用过当前文献 的专利(可查看专利号,并链接至美国专利局、欧洲专利局与世界知识产权组织网站查看专利原文)。
- 通过 Keywords 选项,查看 Dynamic Indexing Terms(待推出)、IEEE Keywords、和 Author Keywords 等。
- 通过 Metrics 选项查看文献统计数据:

**- Usage:** 查看全文在 IEEE Xplore 平台上的被下载 PDF 或阅读 HTML 全文的次数,其中期刊、会议和标准是从 2011 年 1月1日截止到目前,电子图书是从2013年1月1日截止到现在。除了被下载次数的统计数量之外,每月使用统计计数 器也可以通过选择年代来查看文章的下载次数,下载数据每月更新。

**- Citations:** 这其中包括被 CrossRef™, Scopus™ and Web of Science™实时引用的次数,并可链接至 Google Scholar 查 看其被引用情况。

**- Online Sharing Activity:** 查看文章在新闻和社交媒体上的受关注度,数据由 Altmetric 提供(仅限 IEEE 期刊与杂 志)。

- 通过 Code & Datasets 选项,查看代码或数据集。
- 通过 Media 选项,查看视频、音频、PPT 等多媒体附件。
- 通过 Footnotes 选项,查看文章脚注。
- 通过 Versions 选项, 查看现行标准、标准草案、作废标准、存档标准(仅限标准)。

#### <span id="page-4-0"></span>作者细节页面

想要了解作者的发文情况可以直接点击作者名字链接, 就会进入作者细节界面(Author Detail Pages),可以看到作者 的简介、所属机构、历史发文主题及文章链接、已发表文章 数量及列表、已发表文章被引用情况、合著者等。

#### 需要注意的是:

- 2000 年以后发表的文章,点击作者链接可以找到作者细 节页面
- 个人照片与简介主要来自期刊文章且由作者提交

# <span id="page-4-1"></span>**IEEE** *Xplore* 平台的检索方法

#### <span id="page-4-2"></span>一框式检索(**Global Search**)

在任意页面, 顶部检索框内输入关键词或检索式, 点击 Q 进行检索。

IEEE Xplore 平台默认的检索范围是元数据,您也可以构建复杂的布尔逻辑检索式来限定检索位置,例:

"Abstract":ofdm AND "Publication Title":communications。关键词检索时, 具有 type-ahead 功能, 会提示在题名、刊物名、 主题和检索词中有使用价值的关键词和词组。检索中可自动匹配同一词汇的英式拼写与美式拼写。同时具有词根自动关 联功能,可自动匹配名词的单复数形式,与动词的不同时态。

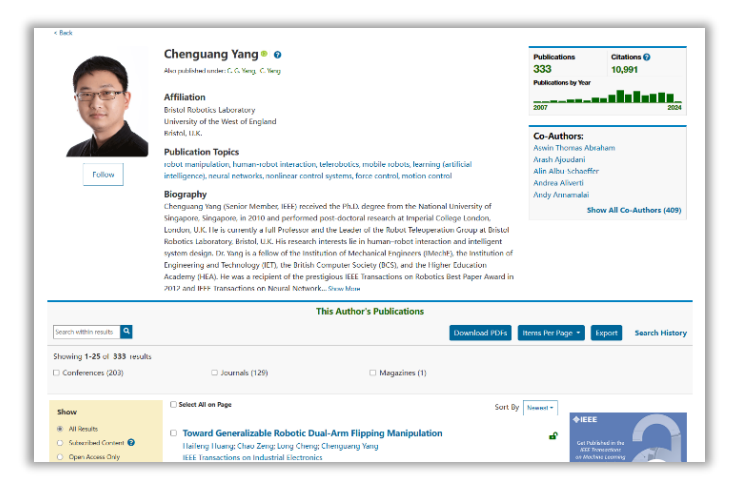

## <span id="page-5-0"></span>高级检索(**Advanced Search**)

- 1. 点击一框式检索框下方的"Advanced Search"。
- 2. 在文本框输入关键词、词组、作者名或查询词 条。
- 3. 选择检索字段和运算符。
- 4. 点击"Search", IEEE Xplore 平台会检索出符合您 要求的检索结果。

## <span id="page-5-1"></span>命令检索(**Command Search**)

- 1. 点击 Advanced Search 右侧的 Command Search。
- 2. 在文本框里输入检索词或检索式,或者选择文本 框上方的字段和运算符输入检索内容。
- 3. 点击"Search", IEEE Xplore 平台会检索出符合您 要求的检索结果。

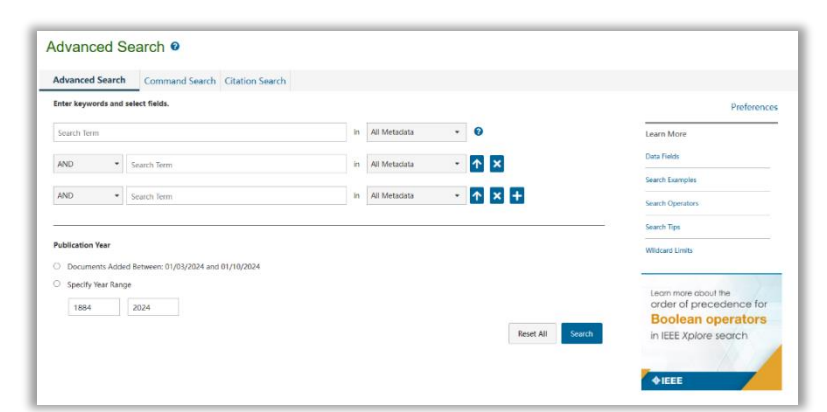

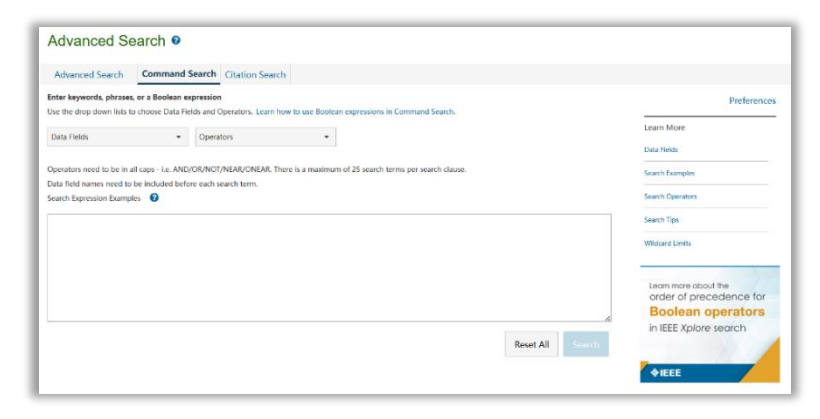

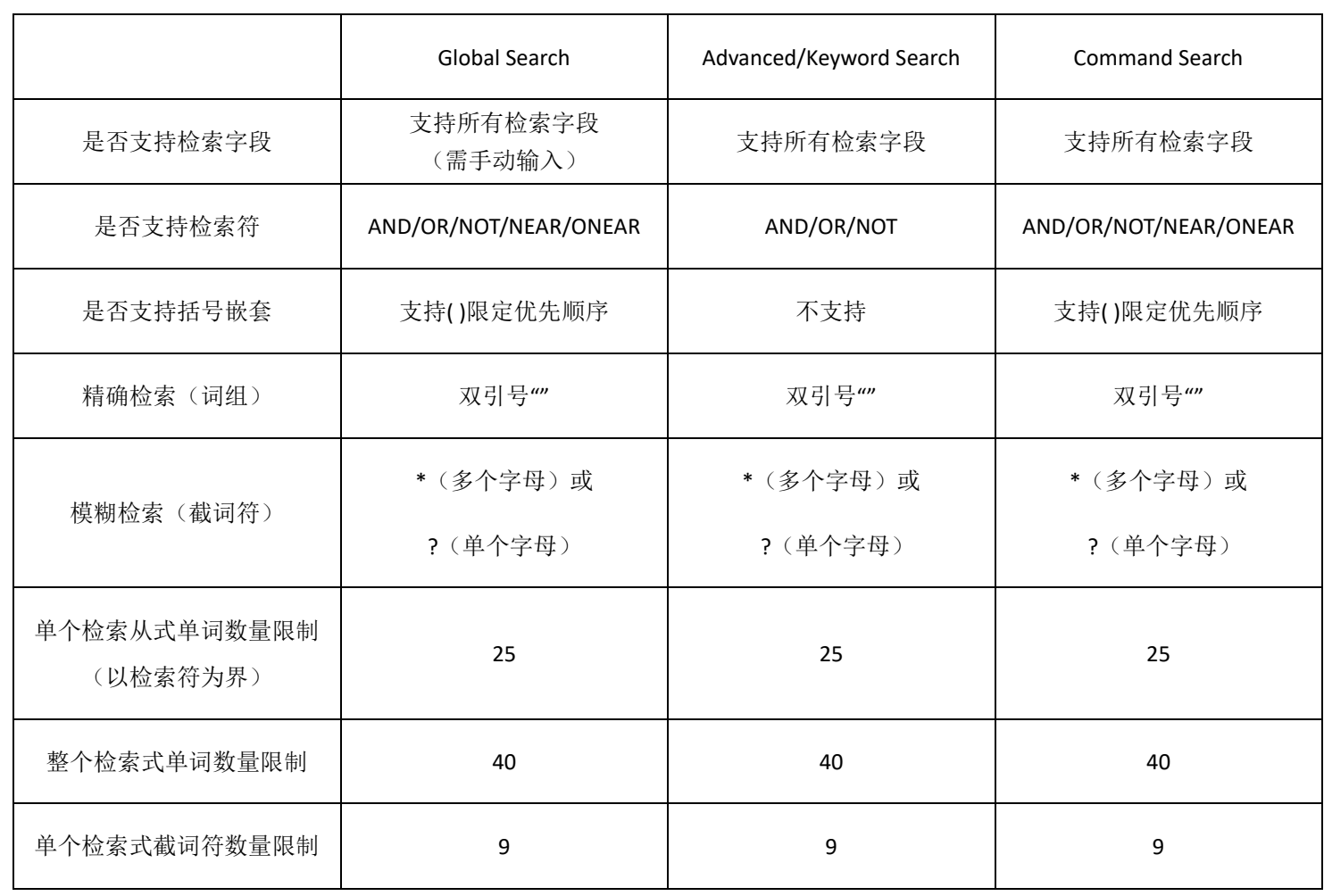

# 三种检索方式对比:

## <span id="page-6-0"></span>作者检索(**Author Search**)

IEEE *Xplore* 平台的作者检索功能让你快速定位 到特定作者的文章。

在一框式检索左侧下拉菜单中选择"Authors", 在出现的文本框内输入作者的名(First Name / Given Name)和姓(Family Name / Last name / Surname)。

点 Q 击IEEE Xplore 平台会查找索引记录然后给 出包含指定名字的检索结果。如 Chenguang Yang, 如 图所示。

作者名将出现在检索结果最上方的 Showing, 每 一项右侧的图标"x"以供删减。

您还可以通过页面左侧的聚类分析栏来优化检索结果。

若检索结果中出现多个相同的名字,您可以通过机构或出版物标题字段来区分相同名字的作者。

## 检索作者名时需记住的几点:

- IEEE *Xplore* 平台检索所有项,不区分大小写。
- 通配符可以用在作者检索中,但名或姓各有至少 3 个字母是确定的。例如,M\*ke Jone\*可以检索出 Mike Jones, Make Joney 等结果。但是 J\*y 无法被检索。因为只有 2 个字母是确定的, 所以不支持使用通配符。
- 名字缩写后面的点(".",period)不需要输入,检索执行时点会被空格替换。
- 下载的引文信息中包含的是正规形式的作者名(姓、名的首字母)。
- 如果有多位作者同名,在聚类分析栏里这个作者名只会出现一次,在圆括号中给出的文献数量是所有此姓名作 者文献的总数。

## <span id="page-6-1"></span>**IEEE** *Xplore* 平台的个性化服务**—IEEE** 个人账号

所有用户可以在 IEEE *Xplore* 平台注册免费的 IEEE 个人账号,享受以下个性化功能:

- 设置远程访问
- 设置检索偏好
- 保存检索式
- 浏览已保存的检索式
- 更新提醒
- 建立个人的研究项目
- 收藏喜爱的期刊与杂志

另外, IEEE 会员可以直接使用会员账号登陆, 无需注册。

Search within results Q Download PDFs | Items Per Page + | Export | Set Search Alerts | Search Histor ving 1-50 of 377 results for "Fir<mark>st Name": Chenguang × "Last Name": Yang</mark> × Journals (131)  $\Box$  Confor ces (238) Early Access Articles (7) U Magazines (1) Select All on Pan Sort By Most Cited By Papers + <sup>(b)</sup> All Result Extended State Observer-Based Integral Sliding Mode Control for an Underwater<br>Robot With Unknown Disturbances and Uncertain Nonlinearities  $\overline{a}$ Subscribed Content .<br>Iongxin Cui; Lepeng Chen; Chenguang Yang; Mou Cher Nongam Cui, caperg Chen, Consiguing Tang, Mou Chen<br>IEEE Transactions on Industrial Electronics<br>Year: 2017 | Volume: 64, Issue: 8 | Journal Article | Publisher: IEEE<br>Cited by: Papers (407)  $\sim$  $\frac{1}{2}$  Rance v Abstract HTML **A** ©  $2024$ Adaptive Neural Network Control of AUVs With Control Input Nonlinearities Using Clear Apply Reinforcement Learning **Neurot Centric Learning**<br>Rongsin Cui; Chenguang Yang Ti; Sanjay Sharma<br>IEEE Transactions on Systems, Man, and Cybernetics: Systems<br>Vear: 2017 | Volume: 47, Issue: 6 | Journal Article | Publisher: IEEE<br>Cited by: Papers (36 Autho **Affiliation**  $\vee$  Abstract HTML  $\bigotimes$ **Publication Title**  $\ddot{\phantom{1}}$  $\vee$   $\Box$  Composite Neural Dynamic Surface Control of a Class of Uncertain Nonlinear Systems **of** in Strict-Feedback Form Publisher In Strict-Feedback Form<br>Bin Xu; Zhongke Shi; Chenguang Yang; Fuchun Sun<br>IEEE Transactions on Cybernetics  $\ddot{\phantom{1}}$ **Supplemental Items** 

# <span id="page-7-0"></span>注册 **IEEE** 个人账号

- 1. 在 IEEE *Xplore* 平台主页的右上角点击 "Create Account"。弹出如右图的窗口。
- 2. 若您已经有 IEEE 账号,直接在"Sign In" 栏里面输入您的用户名(即注册时的邮箱) 与密码。
- 3. 若您还没有 IEEE 账号,点击"Create Account",弹出账户注册表。
- 4. 按要求填写注册表。注册时的邮箱地址便 是您以后登录的用户名。密码的设置需要 注意:
	- o 不区分大小写
	- o 必须包括 8 到 64 个字符
	- o 必须至少包含一个数字或符号
	- o 不能包含空格
	- o 不能用"password"这个单词
- 5. 注册完毕后,点击下方"Create Account",在弹出确认对话框中点击"Continue",页面将重新载入到 IEEE *Xplore* 平台首页。

#### <span id="page-7-1"></span>设置远程访问

远程访问功能是为了方便订购 IEEE 产品的用户在非授权的 IP 范围内,依然可以享受我们资源而推出的特色化服务 功能。用户所在机构可以联系 [iel@igroup.com.cn](mailto:iel@igroup.com.cn) 申请开通。

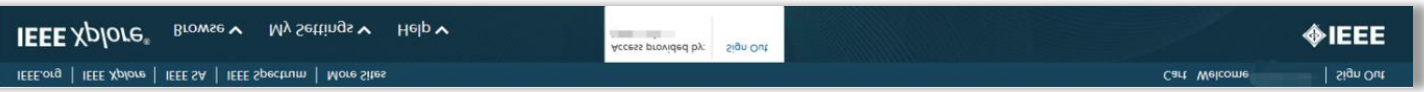

已经开通远程访问功能的机构,终端用户可以使用笔记本电脑、平板电脑或手机,在机构 IP 范围内对设备激活远 程访问功能。激活一次远程访问,该设备可在 90 天内凭借个人账号,在非授权 IP 范围访问机构订购的相关 IEEE 资源。

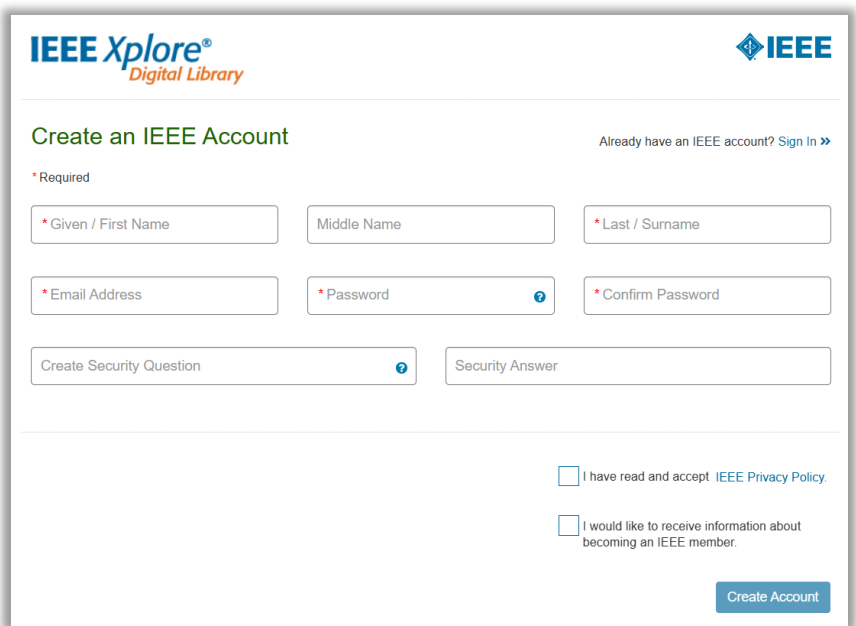

## 设置远程访问的步骤**:**

- 1. 在需要激活远程访问功能的设备上登陆个人账号,并 在授权 IP 范围内(如上图,平台首页显示登陆机构账 号)访问 IEEE Xplore 平台。
- 2. 在首页"My Settings"标签下,选择"Remote Access"。
- 3. 根据提示配对设备。
- 4. 配对成功后,90 天内这台设备将可以在任何地方,通 过同一个浏览器访问下载机构订购的 IEEE 资源。(即 配对账号时用的 Firefox 浏览器,之后在非授权 IP 范围 内下载文献,也必须是 Firefox 浏览器。)
- 5. 90 天后,此配对将自动失效,用户需要重新配对。
- **IEEE** Xplore® Browse  $\blacktriangleright$ My Settings  $\mathbf{x}$  Help  $\mathbf{v}$ Alerts My Research Projects dva My Favorites Remote Access MyXploreApp Preferences Purchase History Search History What can I access?
- 6. 或者失效之前,在"My Settings"下的"Remote Access"内直接点击"Refresh Remote Access"(但必须是同 一设备,同一浏览器的前提下)。

#### Notes:

- 配对设备(即笔记本电脑,平板电脑或手机)。所以开通此功能和之后下载文献必须是同一台设备。
- 配对时的浏览器与配对成功后远程访问的浏览器必须是同一个。期间,建议您不要升级浏览器,以免配对失效。
- 账号的有效期是 *90* 天。

## <span id="page-8-0"></span>设置检索偏好

用户可以设置检索偏好或者更改默认检索设置,并将 其运用到所有的检索中。同时 IEEE 会员也可以更改下载引 文信息时的下载方式。用户只需点击页面上方"My Settings"下的"Preferences",弹出下面的对话框。在此 设置适合检索偏好,最后点击"Update"保存更新好的检 索设置。

#### 检索选项(**Search Options**):

 在 Search 中选择检索范围在元数据字段还是全文及元 数据字段。

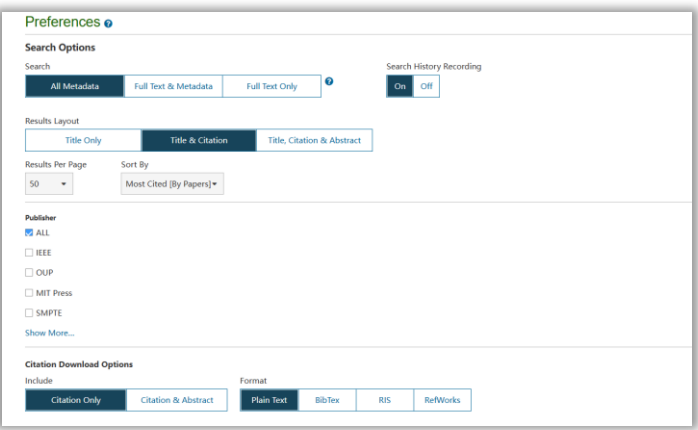

- 在 Search History Recording 中选择开启还是关闭检索历史记录。
- 使用 Results Layout 选项设置在检索结果中显示的信息量。Title 选项只检索文献标题; Title & Citation(默认)包含 了文献标题、作者、出版物名称和书目信息;Title, Citation & Abstract 中还包含了摘要中的前 30-40 个单词; 使用 Results per Page 选项设置检索结果页面的标题数量,可以选择 10 页、25 页(默认)、50 页或 100 页。

使用 Sort By 设定检索结果排序。选项有 Relevance(根据相关度排序), Newest First(以最近一篇文献开始按年 代顺序排序),Oldest First(以最旧的一篇文献开始按年代降序排序), Most Cited [By Papers](按被文章引次数进 行排序,放在首位的是被文章引次数最高的文献),Most Cited [By Patents](按被专利引次数进行排序,放在首位 的是被专利引次数最高的文献),Most Popular(根据浏览次数排序),Publication Title A-Z(按字母排序,自动忽 略"a","an"和"the"和"an"),Publication Title Z-A(按字母倒序排序,自动忽略"a","an"和"the" 和"an")。

## 出版机构选项(**Publisher**):

选择关注的出版机构,而非所有内容出现在检索结果中。

## 下载选项(**Download Options**):

- 使用 Include 选项选择下载引文时的范围。
- 使用 Format 选项选择下载内容格式。

## 邮件提醒选项(**Email Alert Options**):

 填写指定 IEEE *Xplore* 平台为您发送检索式及目录更新提醒的邮箱,更改此设置不会影响与您的 IEEE 个人账号关联 邮箱。

#### Notes:

- *Preferences* 应用于当前会话和下次您登录到 *IEEE Xplore* 平台进行初级及高级检索的时候。
- *Search Options:* 不会应用于以下部分*:*
	- o 命令检索(*Command Search*)
	- o 出版物快速检索 (*Publication Quick Search*)
	- o 出版物中的缩检(*Search within publication*)
	- o 当前内容的缩检(*Search within contents*)
	- o 通过文摘页面点击作者名和检索词进行检索
- 所有其他默认设置选项诸如默认排序、每页显示结果数量等会一直存在。

## <span id="page-9-0"></span>保存检索式

保存检索式可以方便用户下次进行检索。每个账号最多可以保存 15 个检索式。另外,用户还可以设置检索式更新 提醒的服务。当出现有关检索式内容的更新,平台会发送邮件提醒。 创建保存检索式的步骤:

- 1. 在检索结果界面点击"Set Search Alert",弹出保存检索式的对话框。
- 2. 输入保存检索式的名称。如果您想要设置更新提醒,点击"Save"。

## Note:

若您在 *Preferences* 中没有留下邮箱地址,在操作步骤 *2* 会出现橙色的提示。根据其提示设置指定的邮箱地址。

- 若您在保存检索式时没有建立更新提醒,仍然可以在导航栏的"*My Settings*"选项中,点击"*Saved Searches*"。 在此页面进行重新设置。
- 若您在检索结果页面又做了精简,例如,缩检到特定作者、出版物标题和年代等,这些条件也会保存在检索 式中。

## <span id="page-10-0"></span>浏览已保存的检索式

用户可以浏览或删除已保存的检索式,也可以对他们进行重新设置。

将鼠标放在导航栏的"My Settings"选项上,点击"Alerts",页面会显示保存过的检索式,包括检索式的名称、 查询词条和对每项检索式的编辑选项。此时,用户可以对检索式进行以下操作:

- 通过点击检索词名称,运行检索。
- 点击 RSS 获得更新和反馈。
- 点击 Edit name 重置检索式名称或重置更新提醒。
- 点击 Click to Disable 取消更新提醒的设置。
- 点击 Remove 删除保存的检索式。

#### <span id="page-10-1"></span>期刊与杂志、会议录、标准及电子图书的更新提醒

用户可以根据自己的需求,设置接收期刊与杂志,会议录,标准及电子图书内容的更新提醒其对应的链接。 进行此设置前,请在 Preferences 中指定邮箱。

## 更新提醒设置的步骤:

- 1. 在 IEEE Xplore 平台首页将鼠标放在导航栏的 My Settings 上, 点击 Alerts 进入更新提醒设置的页面。
- 2. 在期刊与杂志(Journal& Magazines)的选项卡中,勾选需要设置更新提醒的标题,点击"Update";在会议 录(Conferences)的选项卡中,勾选需要设置提醒的出版社会议,点击"Update";在标准(Standards By Version) 的选项卡中,检索需要设置更新提醒的标准号进行勾选,点击"Update";在电子图书(eBooks)的选项卡 中,勾选需要设置提醒的出版社电子图书,点击"Update"。

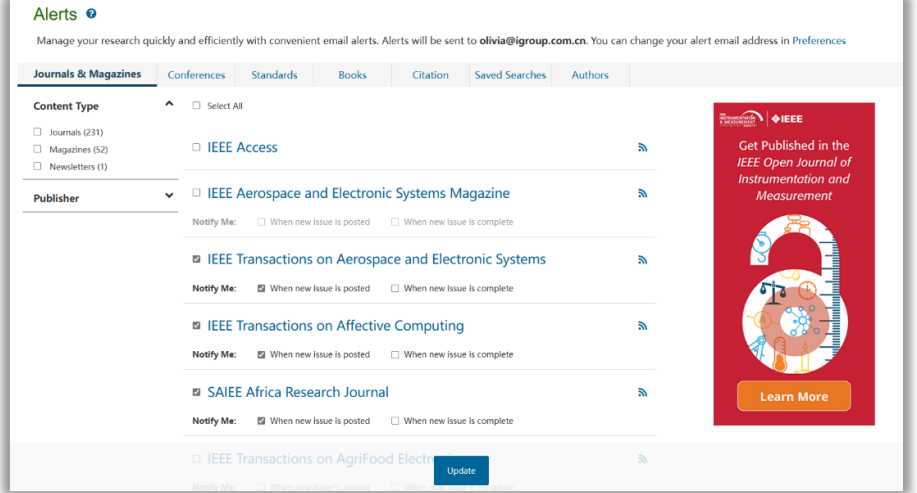

## <span id="page-11-0"></span>建立研究项目文件夹

登录个人账号后, 在主页导航栏 My Settings 选择 My Research Projects, 点击进入创建项目页面, 添加文献笔记和 标签。当前,这一功能可实现 15 个文件夹的创建,每个文件夹可保存 1,000 份文献。

通过关键词检索,在具体文章页面右侧点击文件夹标识,保存到 My Research Projects,后续可以在 My Settings 下 方的 My Research Projects 中查看保存的文章。

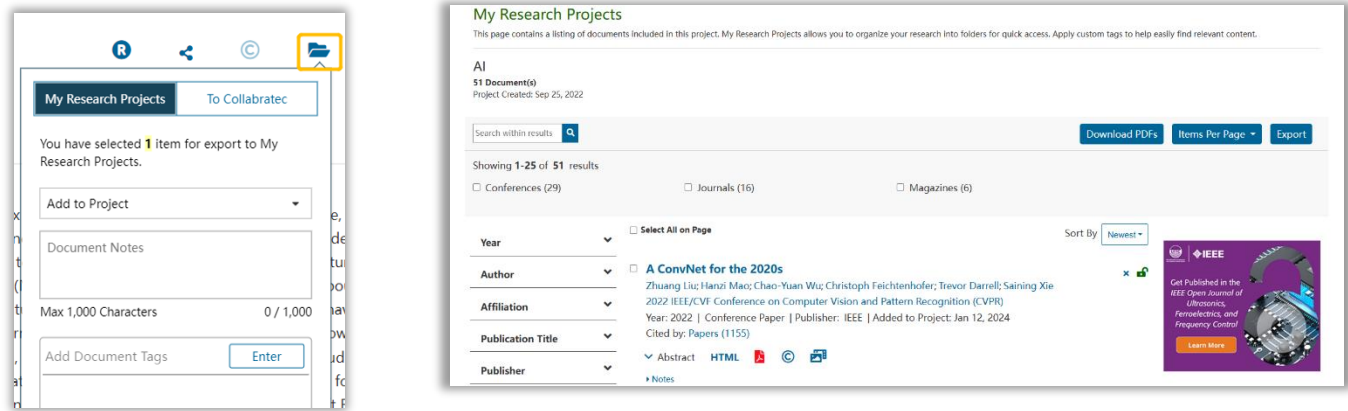

## <span id="page-11-1"></span>收藏喜爱的期刊与杂志

登录个人账号后,在关注的期刊主页上选择 Add to My Favorites,

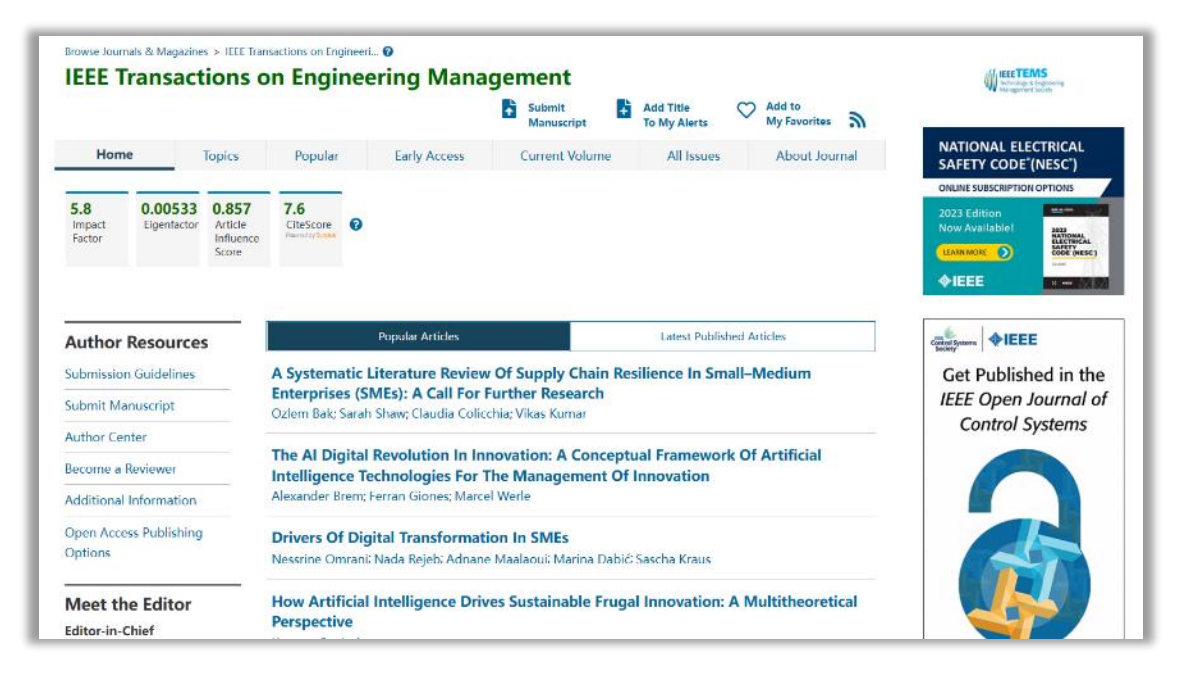

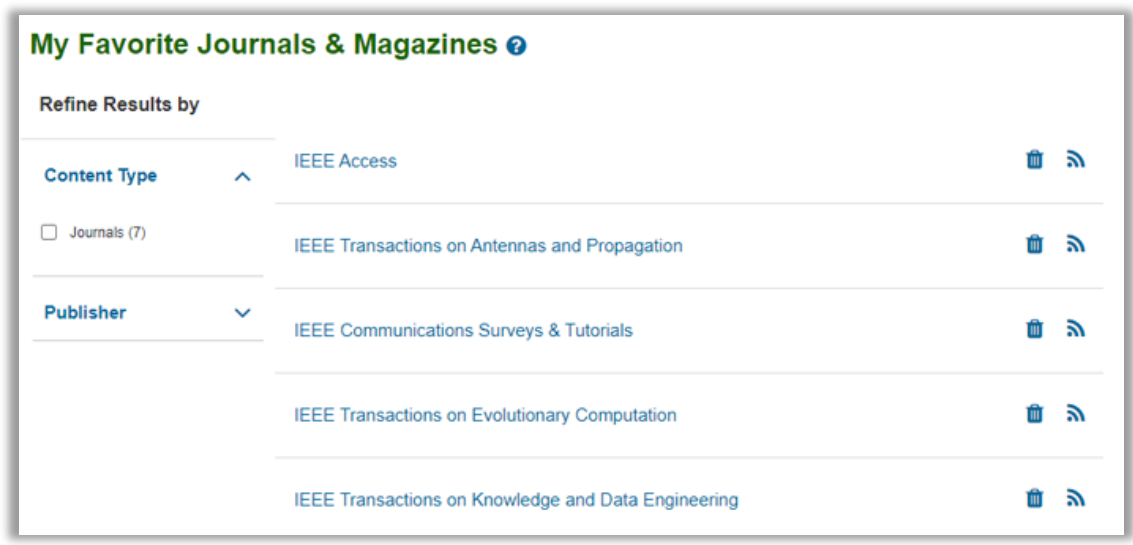

在主页导航栏 My Settings 选择 My Favorites, 对已收藏的期刊或杂志进行管理。

此后,收藏的期刊与杂志会显示在主页 My Favorite Journals & Magazines 版块(需要登录个人账号)。

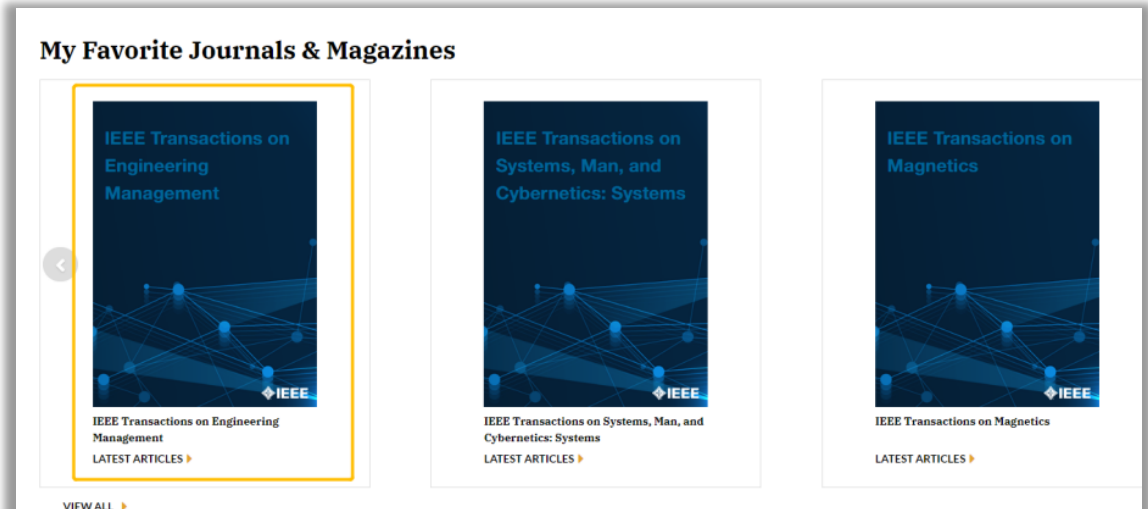

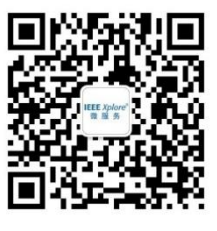

更多详情请咨询: [iel@igroup.com.cn](mailto:iel@igroup.com.cn) (internal computably on the computation of the computation of the computation of th

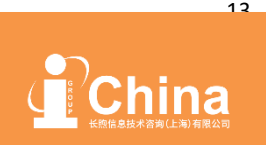

iGroup 中国-长煦信息技术咨询(上海)有限公司 Tel: 010-82331971; 021-64453169 Email: iel@igroup.com.cn